# **ИНСТРУКЦИЯ ПО НАСТРОЙКЕ**

## **QBR 2041WW**

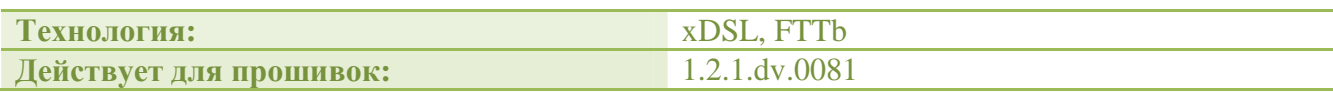

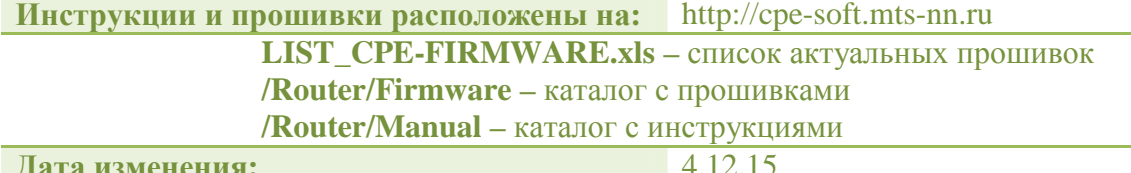

#### Подключение по технологии FTTb или xDSL

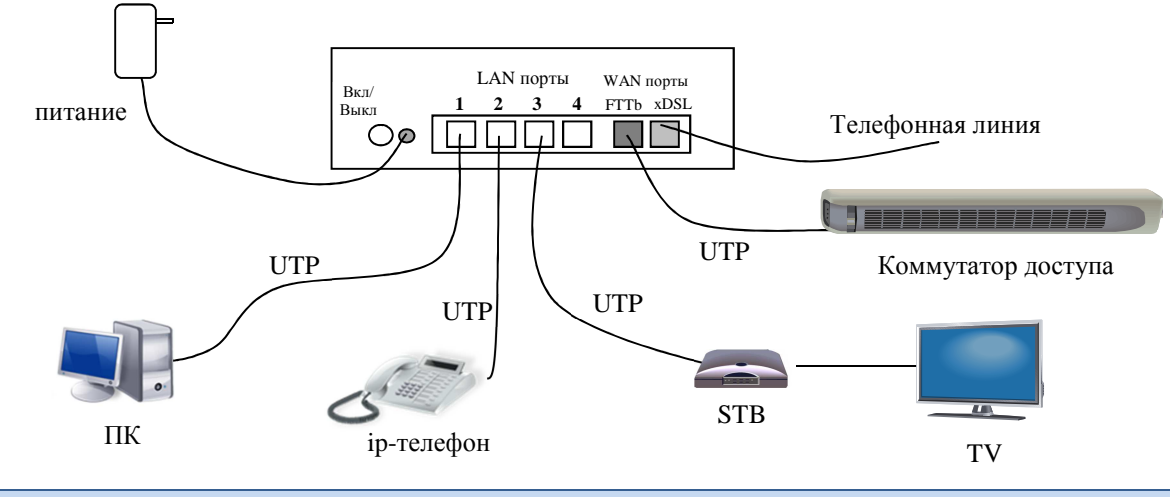

1. Настройка сетевой карты ПК

Данные настройки справедливы для ОС Windos XP.

Включите компьютер и дождитесь загрузки операционной системы.

Далее необходимо настроить Ваш компьютер на автоматическое получение IP-адреса (в качестве DHCP-клиента).

- 1.1. Нажмите кнопку Пуск и перейдите в раздел Панель управления > Сеть и подключения к Интернету > Сетевые подключения.
- 1.2. В окне Сетевые подключения щелкните правой кнопкой мыши по соответствующему Подключению по локальной сети и выберите пункт Свойства в появившемся контекстном меню.

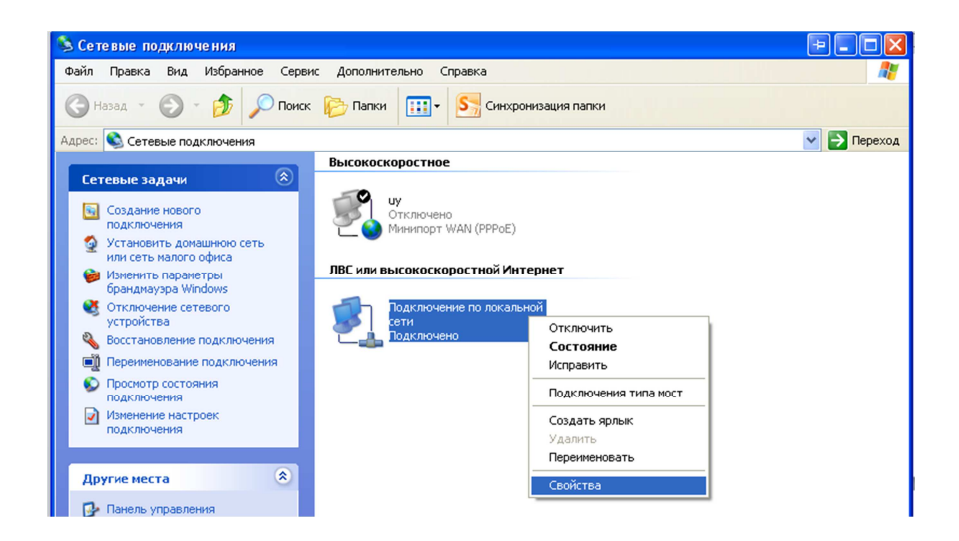

**1.3.** В окне *Подключение по локальной сети – свойства***,** на вкладке *Общие***,** в разделе *Компоненты***,** *используемые этим подключением* выделите строку *Протокол Интернета (TCP/IP)*. Нажмите кнопку *Свойства***.**

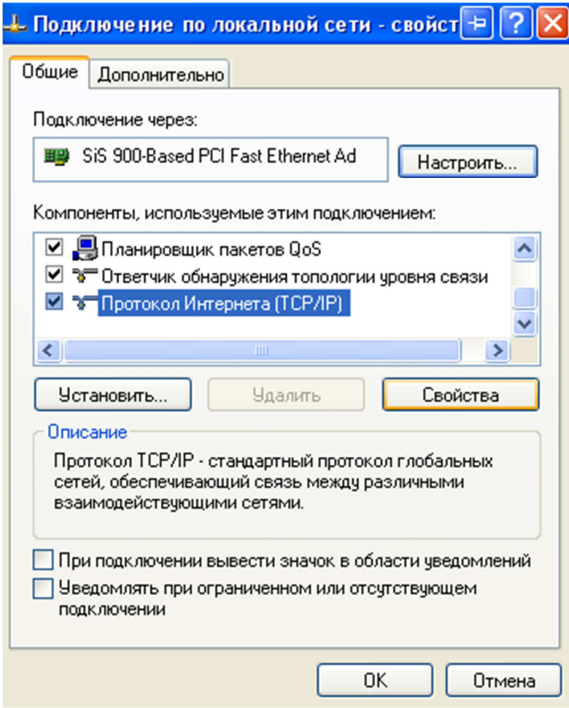

**1.4.** Установите переключатель в положение *Получить IP-адрес автоматически.* Нажмите кнопку *OK.*

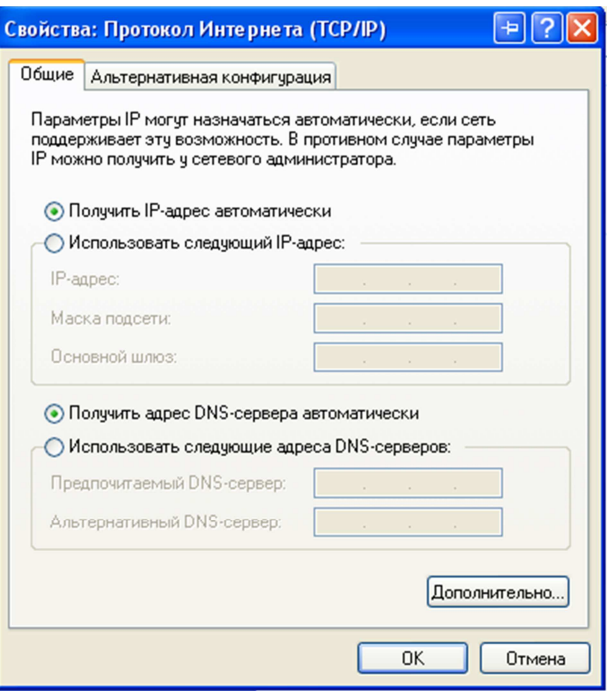

1.5. Нажмите кнопку ОК в окне Подключение по локальной сети - свойства. Теперь Ваш компьютер настроен на автоматическое получение IP-адреса.

2. Подготовка роутера

Если вы не уверены, что роутер с настройками по умолчанию. Тогда включите роуетр, дождитесь его загрузки - минуты 2, нажмите и удерживаете в течении 5-7с кнопку Reset, на нижней панели роутера. Роутер должен перезагрузиться, это будет видно по световой индикации.

Подключение к web-интерфейсу.

- 2.1. Отсоедините патчкорд (кабель) провайдера (отсоединить от WAN порта) и подключитесь своим патчкордом к LAN порту роутера.
- 2.2. Запустите web-браузер например Internet Explorer.
- 2.3. В адресной строке web-браузера введите IP-адрес роутера (по умолчанию http://192.168.1.1). Нажмите клавишу *Enter*.

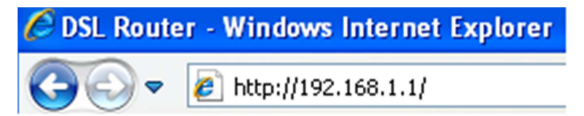

2.4. Появится окно, где нужно ввести данные аутентификации логин/пароль для роутера – по умолчанию admin/admin. Нажмите кнопку «Ок».

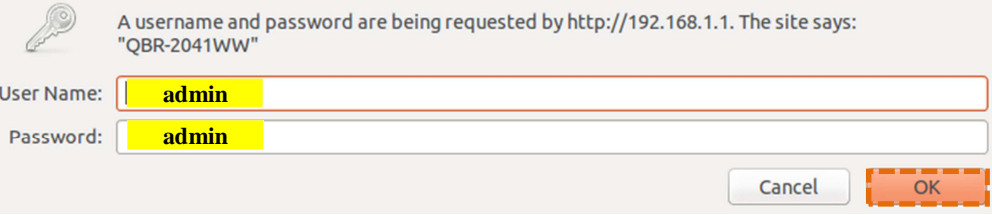

Важно!!! Если вы уверены, что роутер с заводскими настройками, но admin/admin не подходит. Тогда вам нужно очистить историю браузера (желательно полностью): зайти в настройки > история > очистить историю. В зависимости от браузера это действие делается по разному. Это - особенность именно данного роутера.

2.5. В случае удачной провЫерки **логин/пароль** появится страница «Мастер настройки». Справа, внизу нажмите кнопку «Выход», далее кнопка «Ок».

2.6. Обновление прошивки

Проверьте актуальность вашей прошивки из списка, указанного в начале инструкции. Чтобы текущую версию перейлите узнать подраздел  $\overline{B}$ Статус>Информация\_об\_устройстве. В области Информация\_об\_устройстве указан параметр Версия SW:

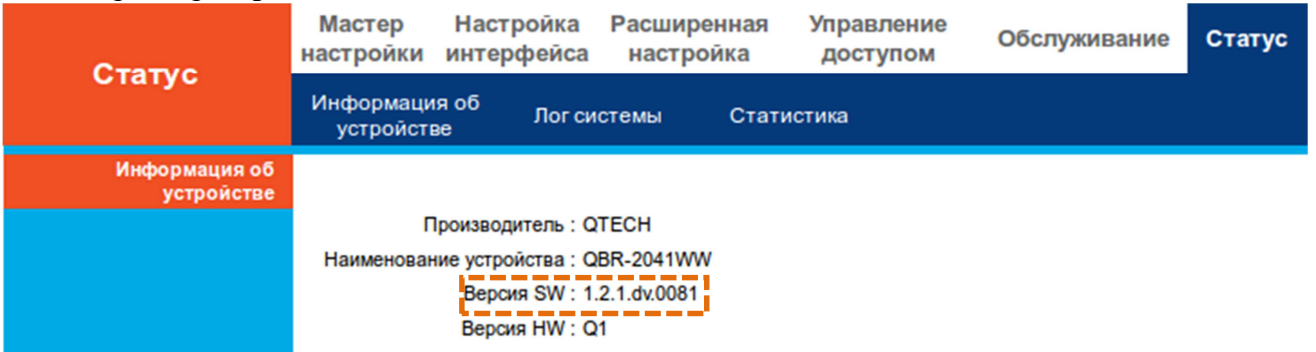

Если программное обеспечение устарело, следует его обновить. Перейдите в подраздел Обслуживание>Обновление ПО. Поставьте галочку рядом  $\mathbf{c}$ полем Программное обеспечение, нажмите кнопку Browse.., выберите фал с прошивкой,

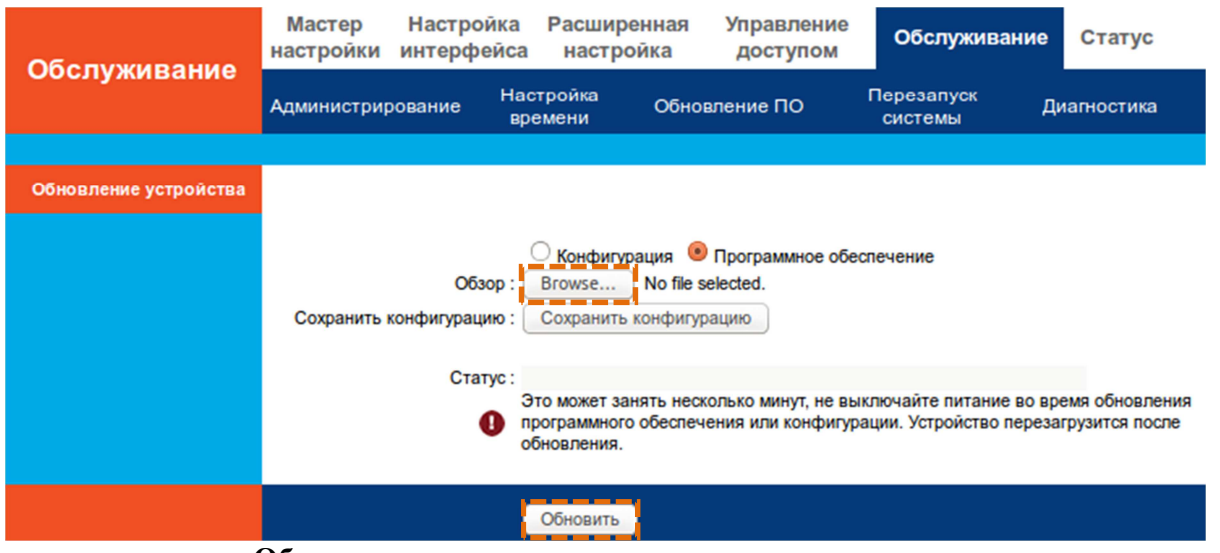

нажмите кнопку Обновить.

#### 3. Настройка беспроводной сети Wi-Fi

Перейдите в подраздел Настройка интерфейса > Беспроводная четь. Здесь вы можете включить/выключить беспроводную сеть (по умолчанию она включена) - область Настройка\_точки\_доступа.

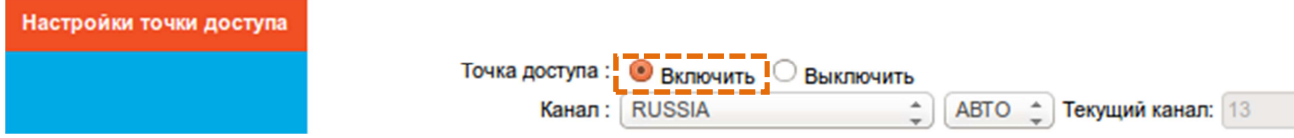

Найдите область **Настройки SSID**, напротив параметра **SSID** задайте имя беспроводной сети. Далее вам нужно настроить безопасность Wi-Fi сети.

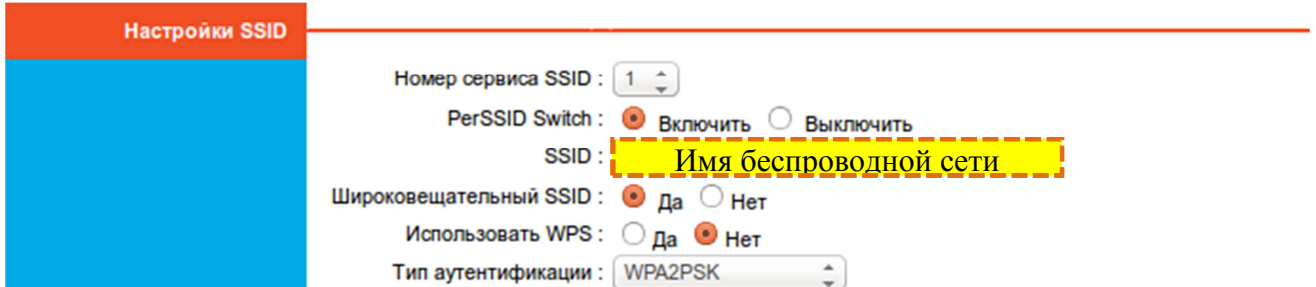

#### 3.1. Безопасность беспроводной сети

Найдите область WPA-PSK. Напротив параметра Пароль введите ваш пароль (не менее 8 символов), который будет использоватся для подключении к ваше Wi-Fi сети. Все остальные настройки в этом подразделе - по умолчанию. Сохраните изменения - в низу страницы нажмите кнопку Сохранить.

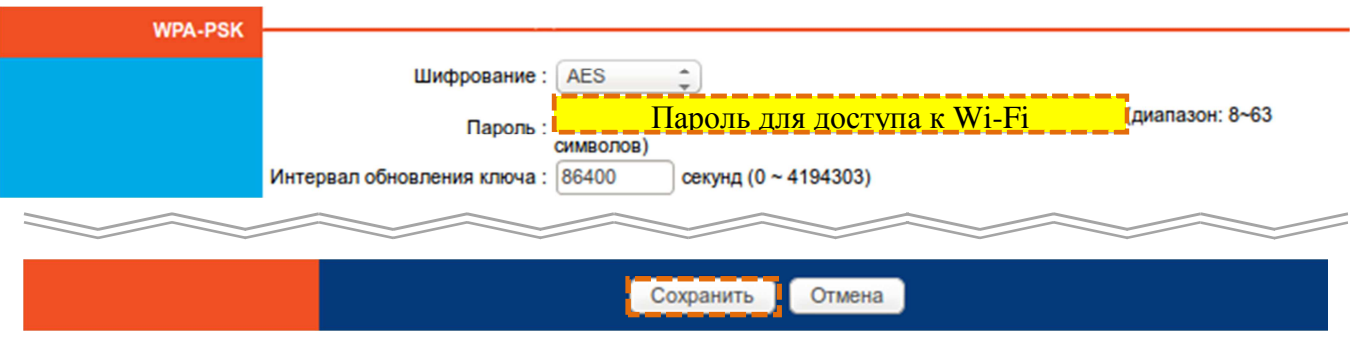

4. Пример настройка полключения | технология FTTb

Настройка полключения к сети выполняется в соответствии с данными, предоставленными ОАО Ростелеком при заключении договора. При отсутствии данных перед настройкой маршрутизатора свяжитесь с технической поддержкой Ростелекома. У вас может быть использованы одна или несколько услуг. В случае нескольких услуг нужно узнать дополнительно номера VLAN\_ID для настройки маршрутизатора.

Примеры услуг и номеров VLAN (в случае нескольких услуг):

доступ к услуге **РРРоЕ** (DHCP) - через VLAN с тегом VLAN 300 доступ к услуге IPTV - через VLAN с тегом VLAN 500 доступ к услуге VoIP (IP телефонии) - через VLAN с тегом VLAN 400

#### 4.1. Для одной услуги | технология FTTb

#### 4.1.1. Настройка РРРоЕ. Одна услуга | технология FTTb

В случае если для подключения к сети Интернет вам выдали пароль и логин. Перейдите в подраздел Настройка\_Интерфейса > Интернет, далее:

#### Область Режим WAN:

• напротив Режим передачи: из списка выберите Ethernet,

#### Область Мульти-сервис:

- напротив Номер\_Сервиса: из списка выберите 1,
- напротив Статус: выберите Включить,

#### Область Инкапсуляция:

• напротив Режим подключения: из списка выберите РРРоЕ.

#### Область **РРРоЕ**:

• напротив Имя\_пользователя и Пароль: введите соответственно ваш логин и пароль,

Все остальные настройки – **по умолчанию**. Сохраните настройки – в низу страницы нажмите кнопку **Сохранить**.

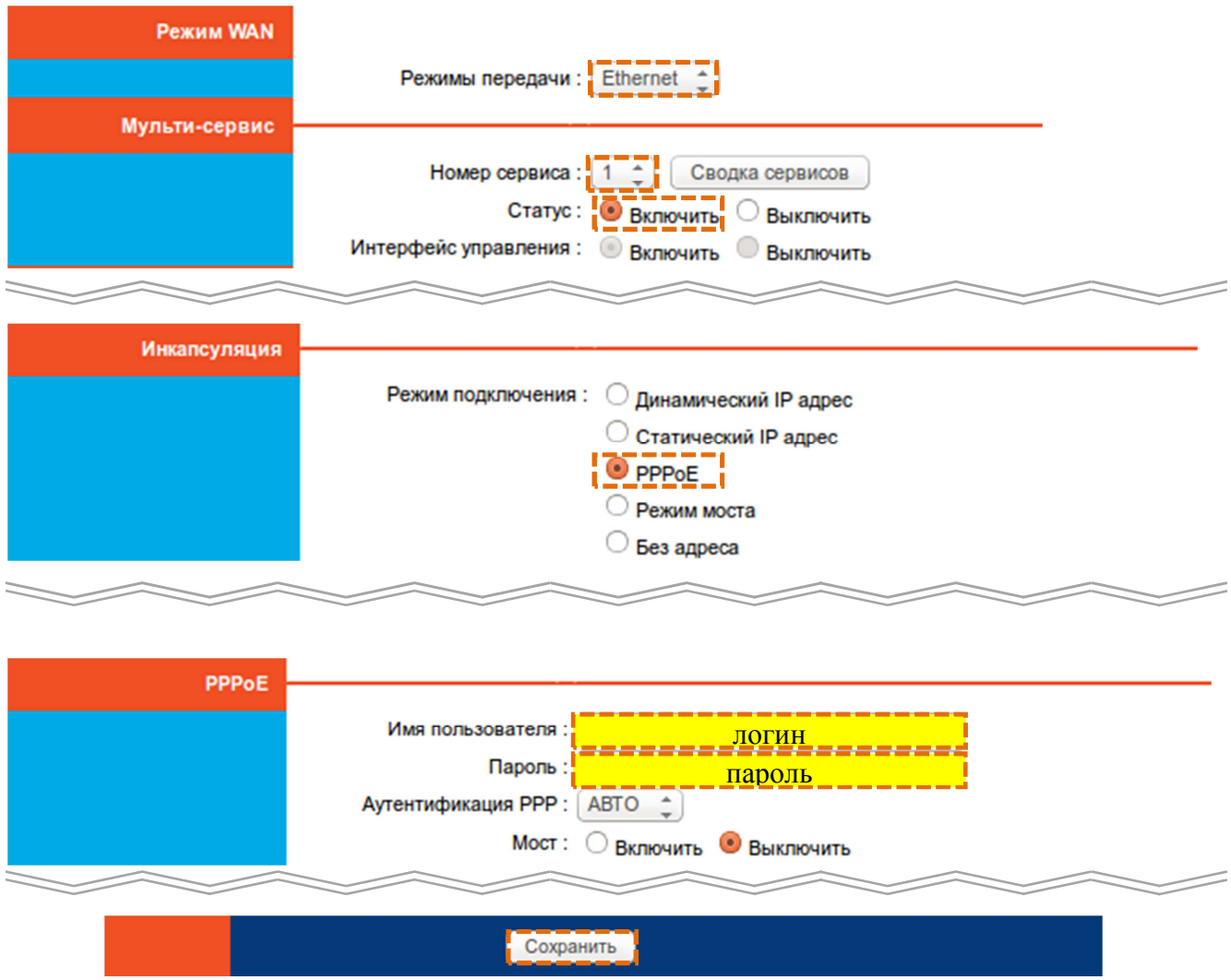

## **4.1.2. Настройка DHCP. Одна услуга | технология FTTb |**

В случае если для подключения к сети Интернет вам не был выдан логин и пароль. Перейдите в подраздел **Настройка\_Интерфейса** > **Интернет**, далее:

#### Область **Режим\_WAN**:

• напротив **Режим передачи:** из списка выберите **Ethernet**,

#### Область **Мульти-сервис**:

- напротив **Номер\_Сервиса**: из списка выберите **1**,
- напротив **Статус**: выберите **Включить,**

### Область **Инкапсуляция**:

• напротив **Режим\_подключения**: из списка выберите **Динамичесуий\_IP\_адрес**,

Все остальные настройки – **по умолчанию**. Сохраните настройки – в низу страницы нажмите кнопку **Сохранить**.

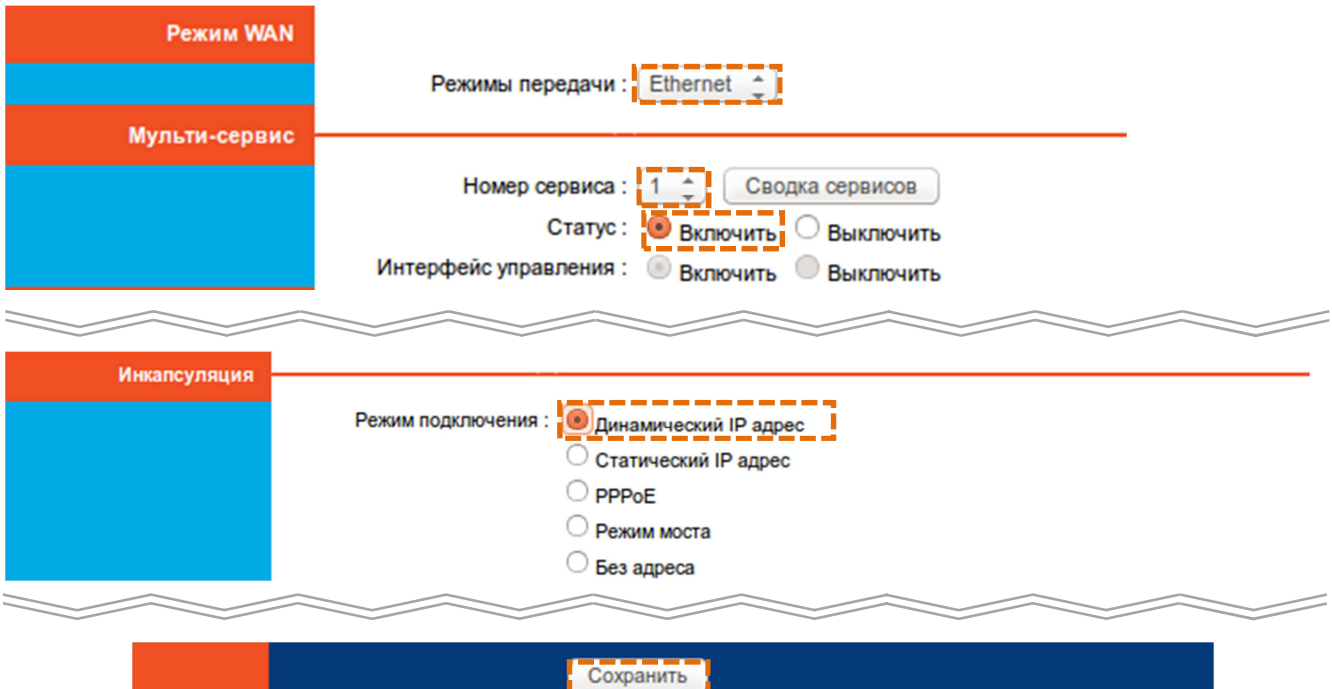

## **4.1.3. Настройка IPTV (VoIP). Одна услуга | технология FTTb |**

Перейдите в подраздел **Настройка\_Интерфейса** > **Интернет**, далее:

#### Область **Режим\_WAN**:

• напротив **Режим передачи:** из списка выберите **Ethernet**,

#### Область **Мульти-сервис**:

- напротив **Номер\_Сервиса**: из списка выберите **1**,
- напротив **Статус**: выберите **Включить,**

#### Область **Инкапсуляция**:

• напротив **Режим\_подключения**: из списка выберите **Режим\_моста**,

#### Область **Настройка\_моста**:

• напротив **Порты**: выберите **LAN порты**, к которым будет подключаться **IPTVприставка** (**SIP-телефон**).

**Важно!!! С тех портов, которые вы выбрали, роутер станет недоступен!!!** 

Все остальные настройки – **по умолчанию**. Сохраните настройки – в низу страницы нажмите кнопку **Сохранить**.

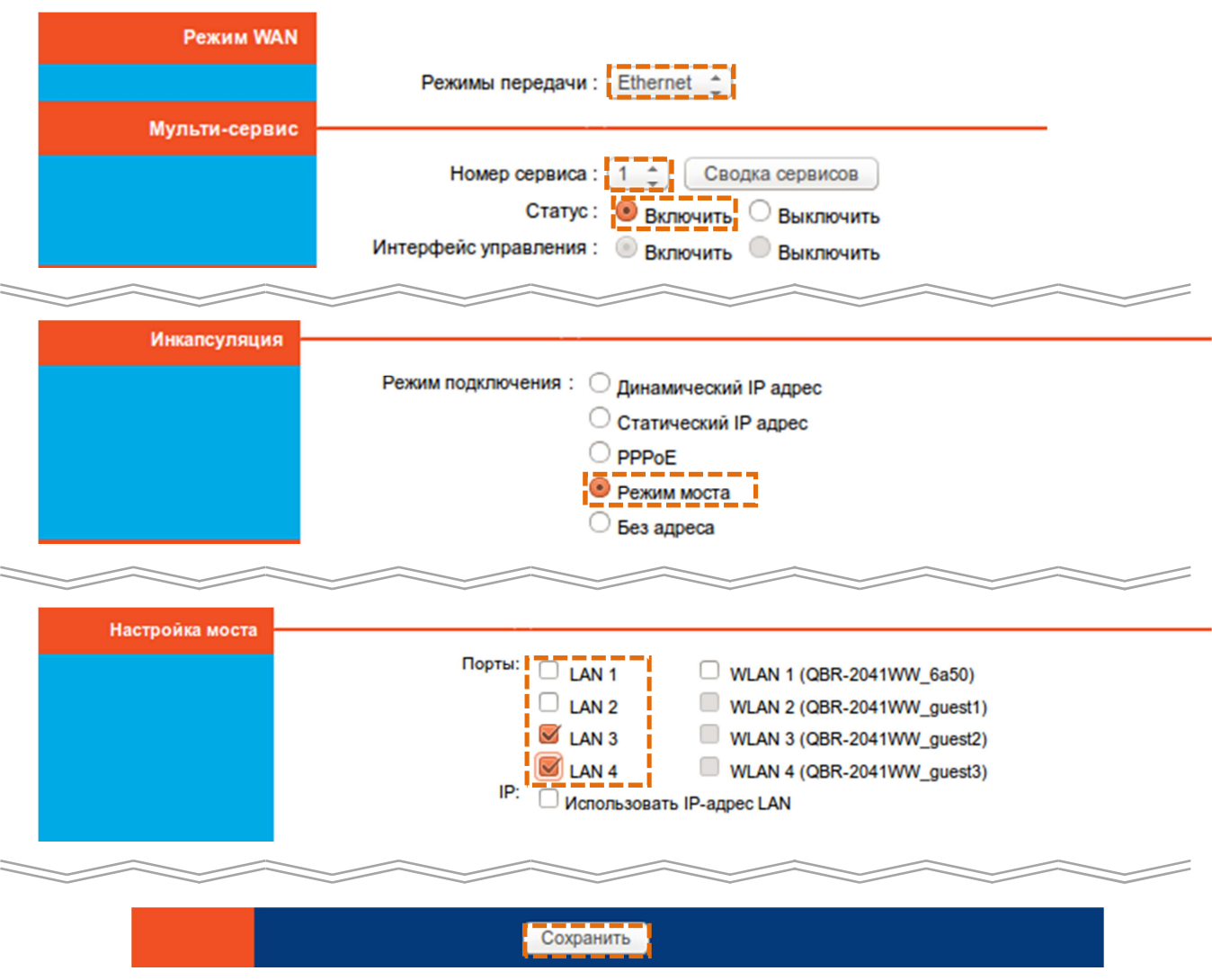

## **4.2. Для нескольких услуг (TriplePlay) | технология FTTb |**

В этом случае вам нужно внести дополнительные действия к настройкам, указанным в п. 4.1.x, прежде сохранения настроек. Теперь будем использовать значение **VLAN\_ID** для соответствующей услуги (см. начало п.4.).

Дополнительные действия к пунктам 4.1.x при использовании нескольких услуг:

## Область **Мульти-сервис**:

• напротив **Номер\_Сервиса**: для первой услуги из списка выберите **1**, для второй – **2**, для третьей (при наличии) – **3**,

## Область **Мульти-сервис**:

- напротив **VLAN**: выберите **Включить**,
- напротив **VLAN\_ID**: введите соответствующее услуге **значение VLAN\_ID**

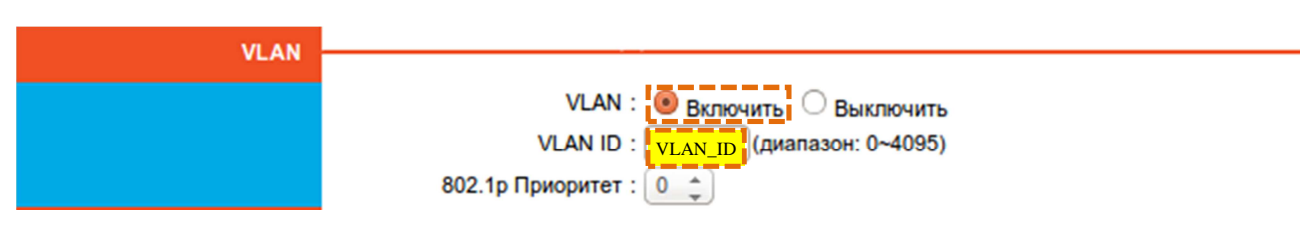

**5. Пример настройка подключения | технология xDSL |** 

Настройка подключения к сети выполняется в соответствии с данными, предоставленными ОАО Ростелеком при заключении договора. При отсутствии данных перед настройкой маршрутизатора свяжитесь с технической поддержкой Ростелекома. У вас может быть использованы одна или несколько услуг.

Для настройки одной или нескольких услуг используются стандартные параметры **VPI** и **VCI***:* 

*доступ к услуге PPPoE (DHCP) - VPI=0 | VCI=33 доступ к услуге IPTV - VPI=0 | VCI=50 доступ к услуге VoIP (IP телефонии) - VPI=0 | VCI=40* 

## **5.1. Для одной услуги | технология xDSL |**

#### **5.1.1. Настройка PPPoE. Одна услуга | технология xDSL |**

В случае если для подключения к сети Интернет вам выдали пароль и логин. Перейдите в подраздел **Настройка\_Интерфейса** > **Интернет**, далее:

#### Область **Режим\_WAN**:

• напротив **Режим передачи:** из списка выберите **ADSL**,

#### Область **Виртуальный канал**:

- напротив **Постоянный\_виртуальный\_канал**: из списка **PVC** выберите **1**,
- напротив **Статус**: выберите **Включить,**
- напротив **VPI**: введите значение **0**,
- напротив **VCI**: введите значение **33**,

#### Область **Инкапсуляция**:

• напротив **Режим\_подключения**: из списка выберите **PPPoA/PPPoE**,

#### Область **PPPoE/PPPoA**:

• напротив **Имя\_пользователя и Пароль**: введите соответственно ваш логин и пароль,

Все остальные настройки – **по умолчанию**. Сохраните настройки – в низу страницы нажмите кнопку **Сохранить**.

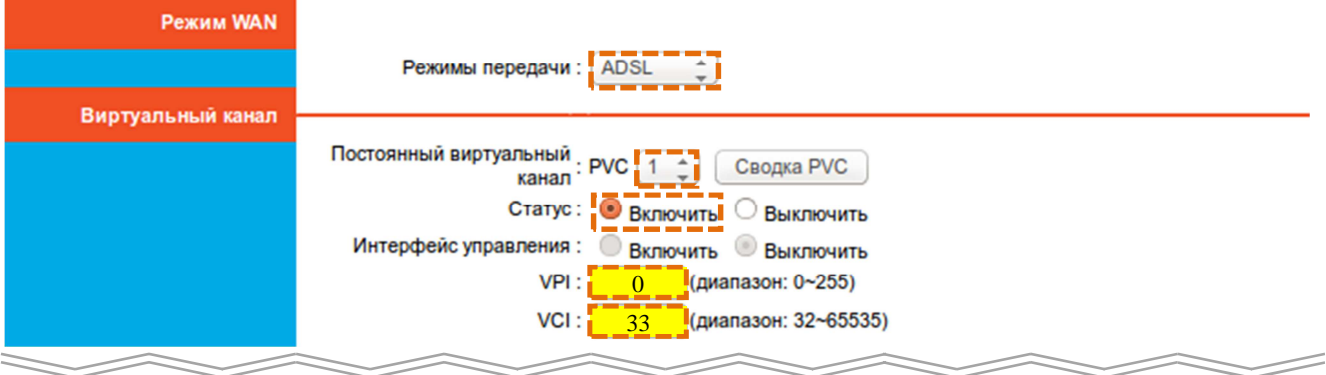

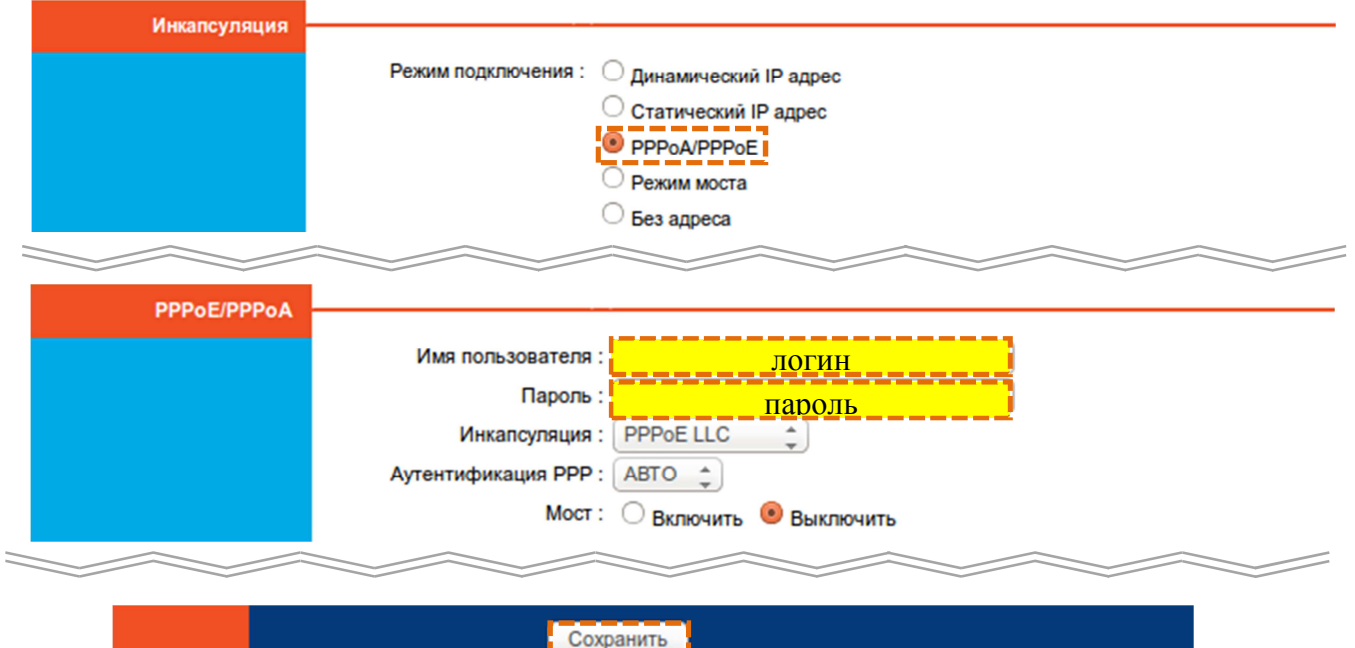

#### **5.1.2. Настройка DHCP. Одна услуга | технология xDSL |**

В случае если для подключения к сети Интернет вам не был выдан логин и пароль. Перейдите в подраздел **Настройка\_Интерфейса** > **Интернет**, далее:

#### Область **Режим\_WAN**:

• напротив **Режим передачи:** из списка выберите **ADSL**,

#### Область **Виртуальный канал**:

- напротив **Постоянный\_виртуальный\_канал**: из списка **PVC** выберите **1**,
- напротив **Статус**: выберите **Включить,**
- напротив **VPI**: введите значение **0**,
- напротив **VCI**: введите значение **33**,

#### Область **Инкапсуляция**:

• напротив **Режим\_подключения**: из списка выберите **Динамический\_IP\_адрес**,

Все остальные настройки – **по умолчанию**. Сохраните настройки – в низу страницы нажмите кнопку **Сохранить**.

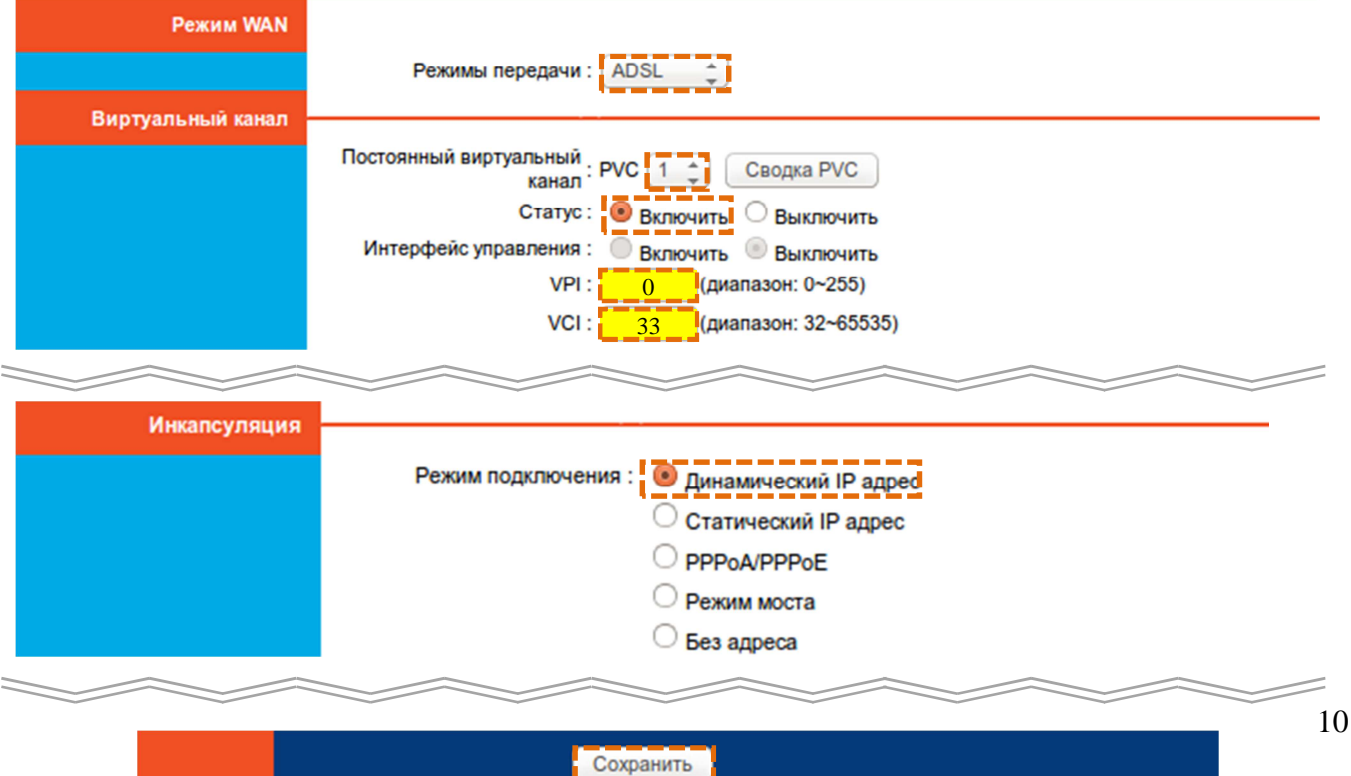

#### **5.1.3. Настройка IPTV (VoIP). Одна услуга | технология xDSL |**

Перейдите в подраздел **Настройка\_Интерфейса** > **Интернет**, далее:

Область **Режим\_WAN**:

• напротив **Режим передачи:** из списка выберите **ADSL**,

Область **Виртуальный канал**:

- напротив **Постоянный\_виртуальный\_канал**: из списка **PVC** выберите **1**,
- напротив **Статус**: выберите **Включить,**
- напротив **VPI**: введите значение **0**,
- напротив **VCI**: введите значение **50** для **IPTV** (или **40** для **VoIP**),

Область **Инкапсуляция**:

• напротив **Режим\_подключения**: из списка выберите **Динамический\_IP\_адрес**,

Область **Настройка\_моста**:

• напротив **Порты**: выберите **LAN порты**, к которым будет подключаться **IPTVприставка** (**SIP-телефон**).

**Важно!!! С тех портов, которые вы выбрали, роутер станет недоступен!!!** 

Все остальные настройки – **по умолчанию**. Сохраните настройки – в низу страницы нажмите кнопку **Сохранить**.

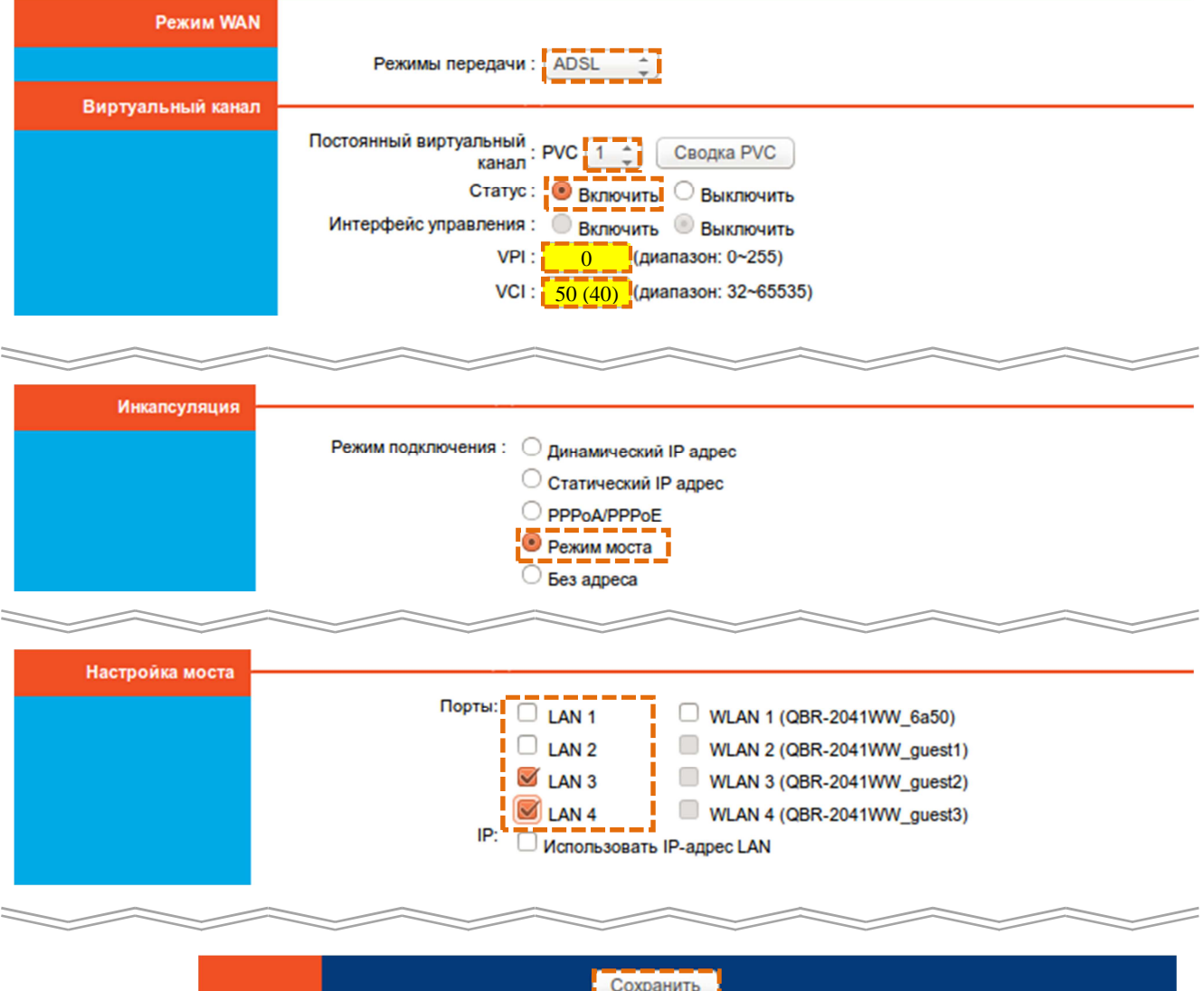

## **5.2. Для нескольких услуг (TriplePlay) | технология xDSL |**

В этом случае вам нужно внести дополнительные действия к настройкам, указанным в п. 5.1.x, прежде сохранения настроек.

Дополнительные действия к пунктам 5.1.x при использовании нескольких услуг:

#### Область **Мульти-сервис**:

• напротив **Номер\_Сервиса**: для первой услуги из списка выберите **1**, для второй – **2**, для третьей (при наличии) – **3**.